# **Bedienungsanleitung**

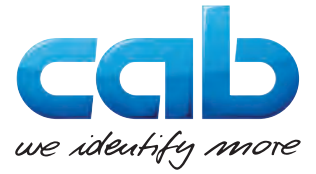

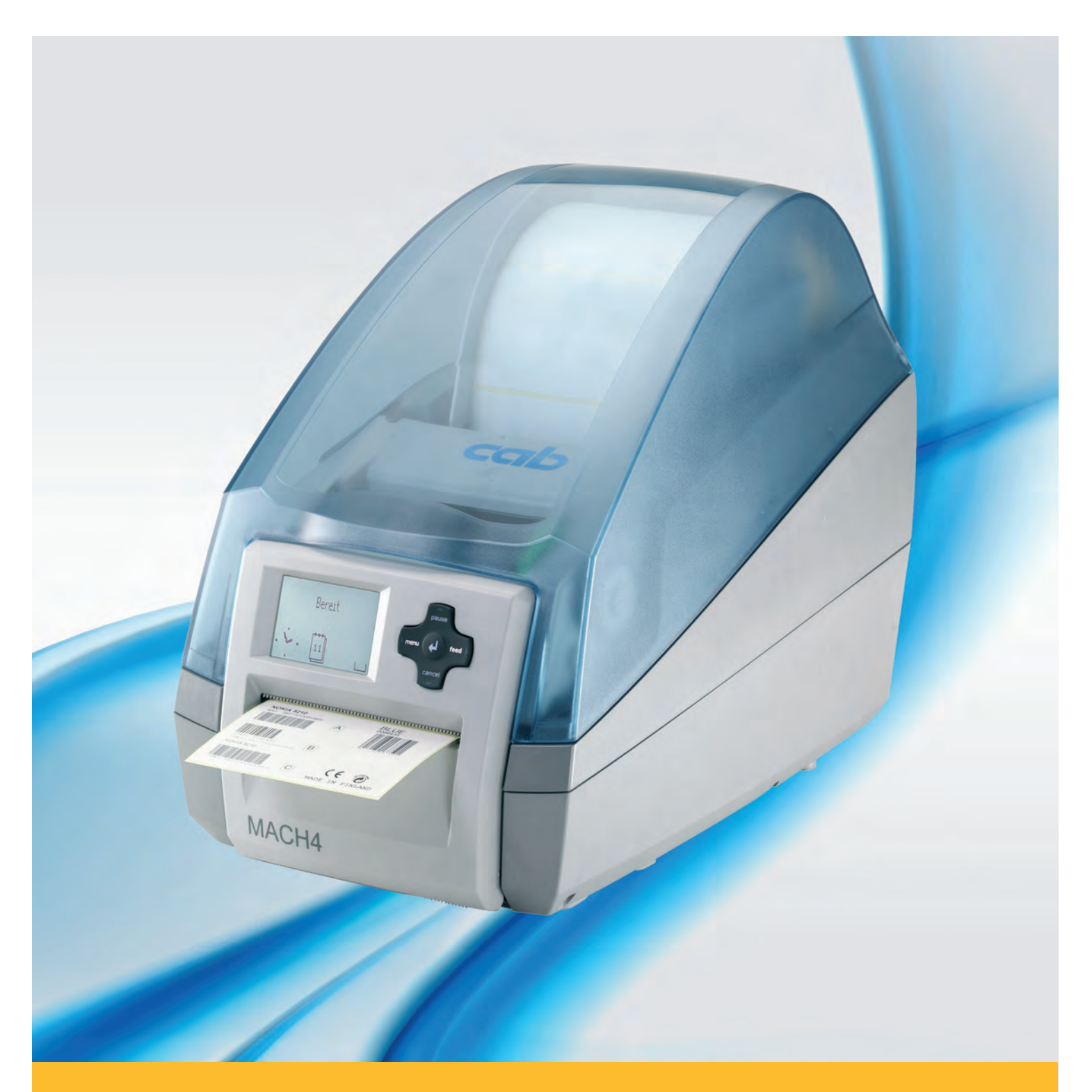

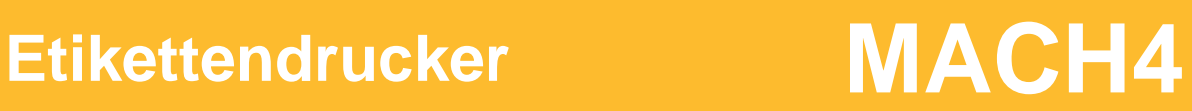

### **2 2 Bedienungsanleitung für folgende Produkte**

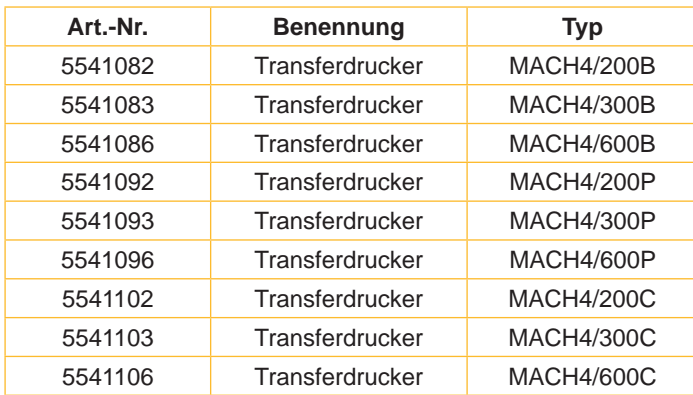

#### **Ausgabe:** 03/2016 - **Art.-Nr.** 9008597

#### **Urheberrecht**

Diese Dokumentation sowie Übersetzungen hiervon sind Eigentum der cab Produkttechnik GmbH & Co KG.

Das Reproduzieren, Verarbeiten, Vervielfältigen oder Verbreiten im Ganzen oder in Teilen zu anderen Zwecken als der Verfolgung der ursprünglichen bestimmungsgemäßen Verwendung erfordert die vorherige schriftliche Genehmigung der cab.

#### **Warenzeichen**

Windows ist ein eingetragenes Warenzeichen der Microsoft Corporation.

#### **Redaktion**

Bei Fragen oder Anregungen bitte an cab Produkttechnik GmbH & Co KG Adresse Deutschland wenden.

#### **Aktualität**

Durch die ständige Weiterentwicklung der Geräte können Abweichungen zwischen der Dokumentation und dem Gerät auftreten. Die aktuelle Ausgabe ist zu finden unter www.cab.de.

#### **Geschäftsbedingungen**

Lieferungen und Leistungen erfolgen zu den Allgemeinen Verkaufsbedingungen der cab.

#### **Deutschland**

cab Produkttechnik GmbH & Co KG Postfach 1904 D-76007 Karlsruhe Wilhelm-Schickard-Str. 14 D-76131 Karlsruhe Telefon +49 721 6626-0 Telefax +49 721 6626-249 www.cab.de info@cab.de

#### **Frankreich**

cab technologies s.a.r.l. F-67350 Niedermodern Téléphone +33 388 722 501 www.cab.de/fr info.fr@cab.de

#### **USA**

cab Technology Inc. Tyngsboro MA, 01879 Phone +1 978 649 0293 www.cab.de/us info.us@cab.de

# **Asien**

cab Technology Co., Ltd.<br>希爱比科技股份有限公司 Junghe, Taipei, Taiwan Phone +886 2 8227 3966

www.cab.de/tw info.asia@cab.de

**China**  cab (Shanghai)Trading Co., Ltd. 铠博(上海)贸易有限公司 Phone +86 21 6236-3161 www.cab.de/cn

info.cn@cab.de

# **Inhaltsverzeichnis**

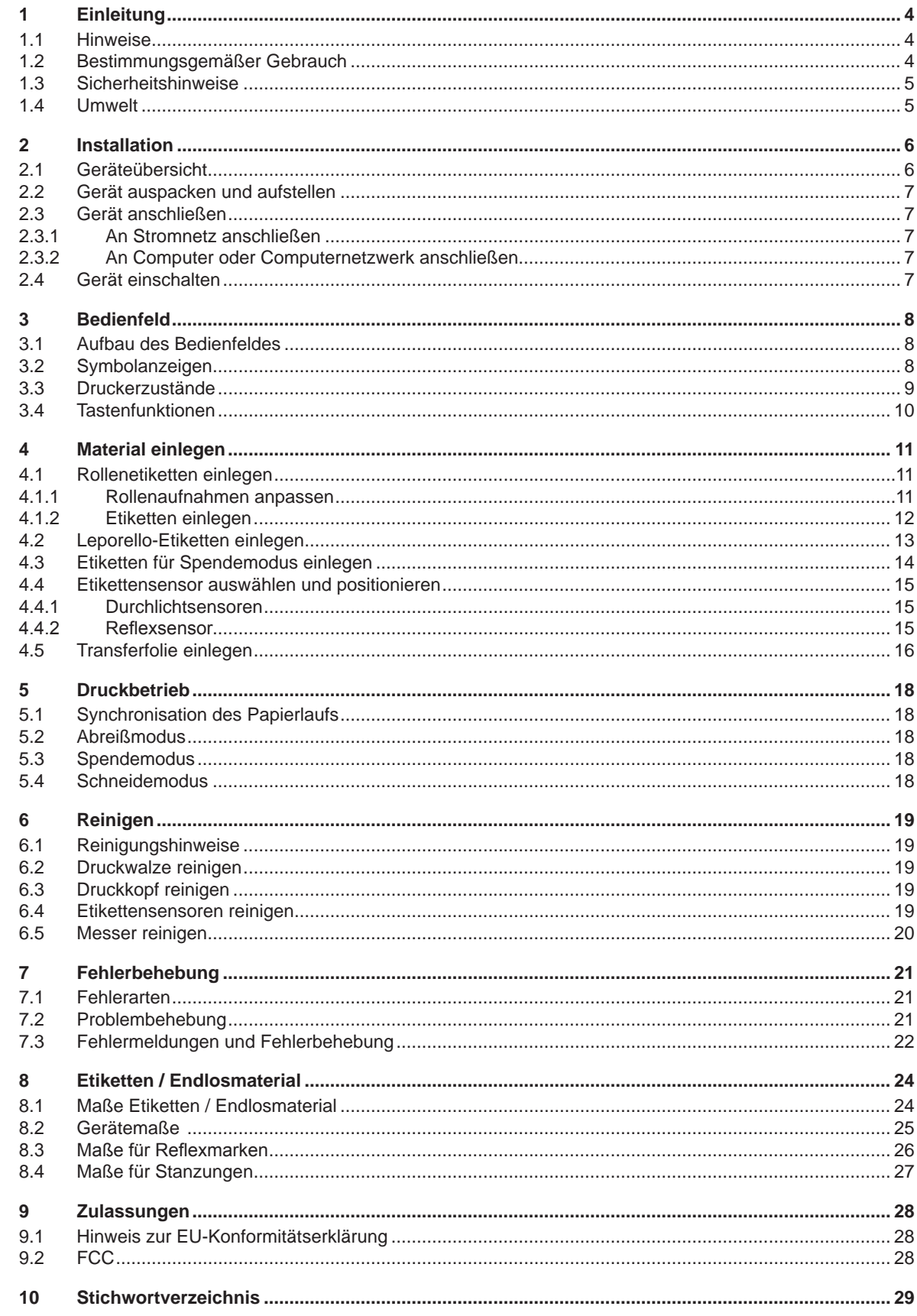

<span id="page-3-1"></span><span id="page-3-0"></span>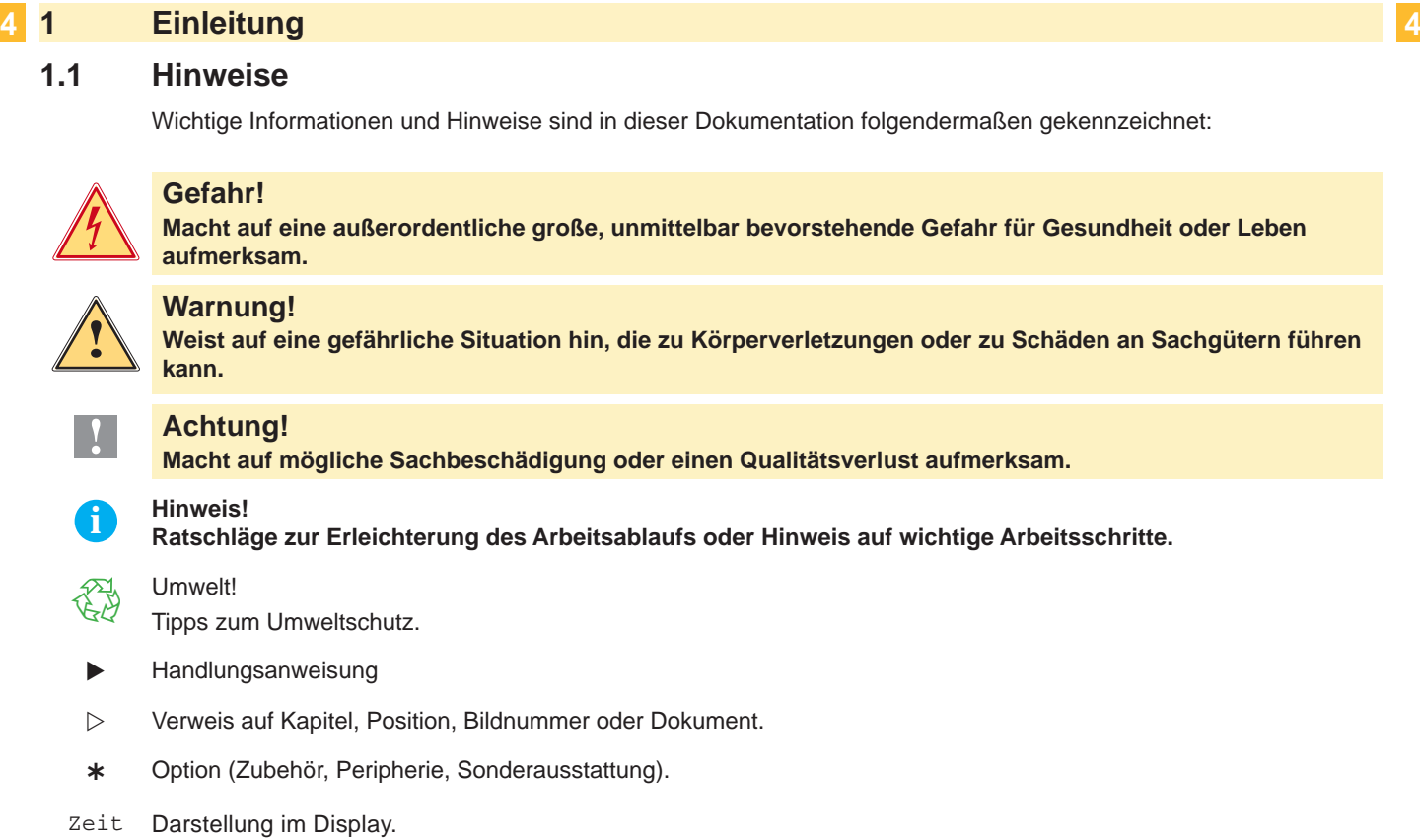

### **1.2 Bestimmungsgemäßer Gebrauch**

- Das Gerät ist nach dem Stand der Technik und den anerkannten sicherheitstechnischen Regeln gefertigt. Dennoch können bei der Verwendung Gefahren für Leib und Leben des Benutzers oder Dritter bzw. Beeinträchtigungen des Gerätes und anderer Sachwerte entstehen.
- Das Gerät darf nur in technisch einwandfreiem Zustand sowie bestimmungsgemäß, sicherheits- und gefahrenbewusst unter Beachtung der Bedienungsanleitung benutzt werden.
- Das Gerät ist ausschließlich zum Bedrucken von geeigneten, vom Hersteller zugelassenen Materialien bestimmt. Eine andersartige oder darüber hinausgehende Benutzung ist nicht bestimmungsgemäß. Für aus missbräuchlicher Verwendung resultierende Schäden haftet der Hersteller/Lieferant nicht; das Risiko trägt allein der Anwender.
- Zur bestimmungsgemäßen Verwendung gehört auch das Beachten der Bedienungsanleitung, einschließlich der vom Hersteller gegebenen Wartungsempfehlungen/-vorschriften.

**i Hinweis! Alle Dokumentationen sind auf DVD im Lieferumfang enthalten und aktuell auch im Internet abrufbar.**

# <span id="page-4-0"></span>**1 [Einleitung](#page-3-1) 5**

#### **1.3 Sicherheitshinweise**

- Das Gerät ist für Stromnetze mit Wechselspannung von 100 V bis 240 V ausgelegt. Es ist nur an Steckdosen mit Schutzleiterkontakt anzuschließen.
- Das Gerät nur mit Geräten verbinden, die eine Schutzkleinspannung führen.
- Vor dem Herstellen oder Lösen von Anschlüssen alle betroffenen Geräte (Computer, Drucker, Zubehör) ausschalten.
- Das Gerät darf nur in einer trockenen Umgebung betrieben und keiner Nässe (Spritzwasser, Nebel, etc.) ausgesetzt werden.
- Gerät nicht in explosionsgefährdeter Atmosphäre betreiben.
- Gerät nicht in der Nähe von Hochspannungsleitungen betreiben.
- Wird das Gerät bei geöffnetem Deckel betrieben, darauf achten, dass Kleidung, Haare, Schmuckstücke oder Ähnliches von Personen nicht mit den offenliegenden, rotierenden Teilen in Berührung kommen.
- Das Gerät oder Teile davon können während des Drucks heiß werden. Während des Betriebes nicht berühren und vor Materialwechsel oder Ausbauen abkühlen lassen.
- Nur die in dieser Bedienungsanleitung beschriebenen Handlungen ausführen. Weiterführende Arbeiten dürfen nur von geschultem Personal oder Servicetechnikern durchgeführt werden.
- Unsachgemäße Eingriffe an elektronischen Baugruppen und deren Software können Störungen verursachen.
- Auch andere unsachgemäße Arbeiten oder Veränderungen am Gerät können die Betriebssicherheit gefährden.
- Servicearbeiten immer in einer qualifizierten Werkstatt durchführen lassen, die die notwendigen Fachkenntnisse und Werkzeuge zur Durchführung der erforderlichen Arbeit besitzt.
- An den Geräten sind verschiedene Warnhinweis-Aufkleber angebracht, die auf Gefahren aufmerksam machen. Keine Warnhinweis-Aufkleber entfernen, sonst können Gefahren nicht erkannt werden.
- Der Schalldruckpegel liegt im Betrieb unter 70 dB(A).

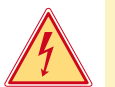

### **Gefahr!**

**Lebensgefahr durch Netzspannung.**

X **Gehäuse des Gerätes nicht öffnen.**

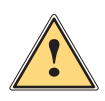

**1 Warnung!**<br>Dies ist eine Einrichtung der Klasse A. Die Einrichtung kann im Wohnbereich Funkstörungen verursachen.<br>In diesem Fall kann vom Betreiber verlangt werden, angemessene Maßnahmen durchzuführen. **In diesem Fall kann vom Betreiber verlangt werden, angemessene Maßnahmen durchzuführen.**

### **1.4 Umwelt**

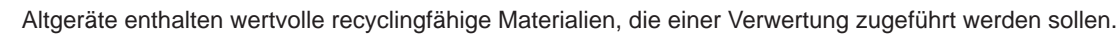

- Getrennt vom Restmüll über geeignete Sammelstellen entsorgen.
- Durch modulare Bauweise des Druckers ist das Zerlegen in seine Bestandteile problemlos möglich.
- $\blacktriangleright$  Teile dem Recycling zuführen.

Die Elektronikplatine des Gerätes ist mit einer Lithium-Batterie ausgerüstet.

In Altbatteriesammelgefäßen des Handels oder bei den öffentlich-rechtlichen Entsorgungsträgern entsorgen.

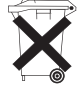

# <span id="page-5-0"></span>**2 Installation 6**

#### **2.1 Geräteübersicht**

<span id="page-5-1"></span>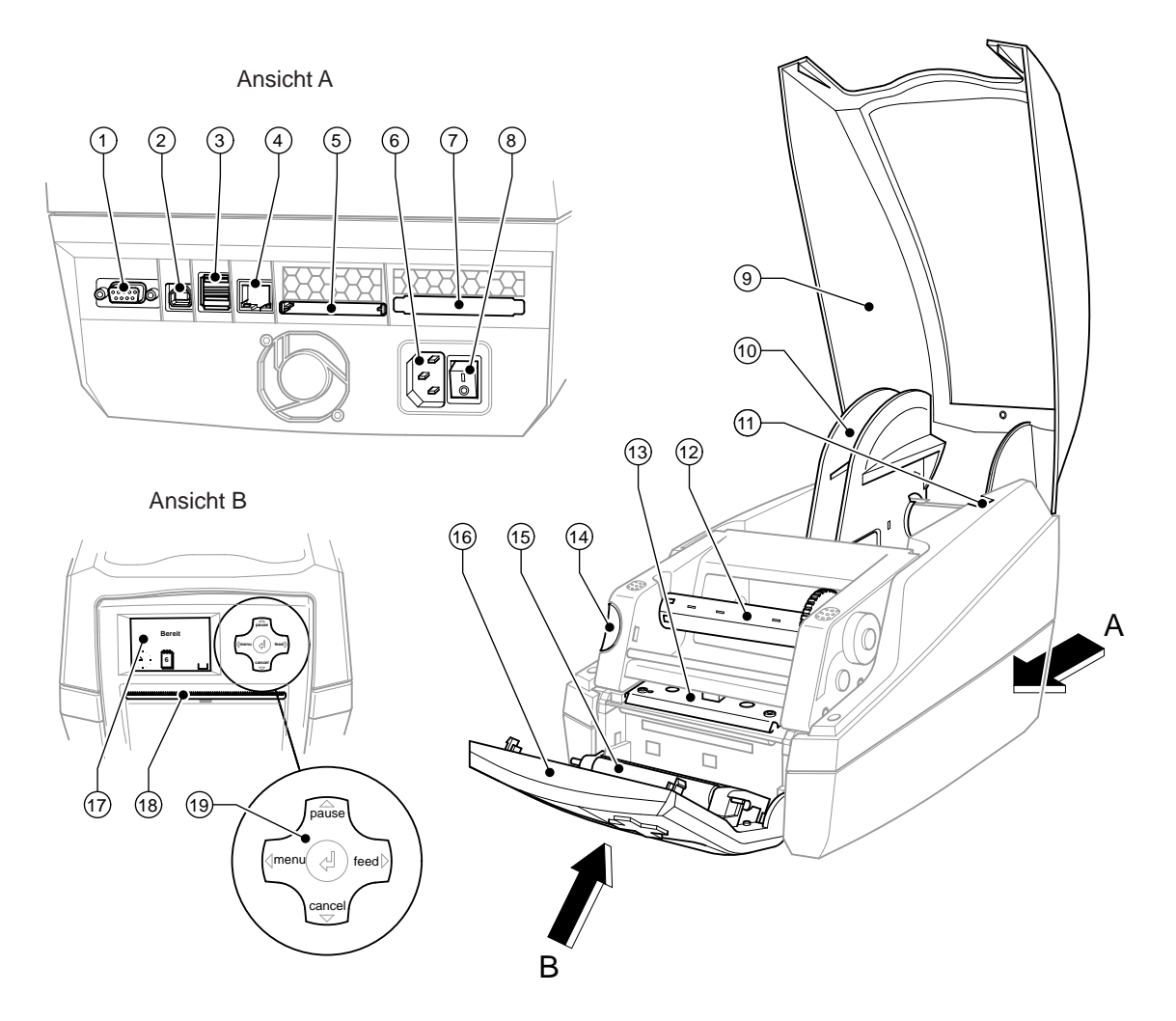

#### Bild 1 Übersicht

- Serielle RS-232-Schnittstelle
- USB 2.0 High Speed Slave-Schnittstelle
- Zwei USB-Masterschnittstellen für Tastatur und **Scanner**
- Ethernet 10/100 Base T-Schnittstelle
- Steckplatz für Compact-Flash-Karte
- Netzanschlussbuchse
- Steckplatz für PC-Card Typ II
- Netzschalter
- Deckel
- Rollenaufnahme
- Halterungsnuten
- Aufwickler Transferfolie
- Druckkopfhalter mit Druckkopf
- Entriegelungstaster des Druckmoduls
- Andruckwalze
- Bedienfeld
- Grafisches Display
- Etikettenaustrittsöffnung
- Navigatorpad

### <span id="page-6-0"></span>**2 [Installation](#page-5-1) 7**

#### **2.2 Gerät auspacken und aufstellen**

- Etikettendrucker an den Halteschlaufen aus dem Karton heben.
- Etikettendrucker auf Transportschäden prüfen.
- $\blacktriangleright$  Lieferung auf Vollständigkeit prüfen.

Lieferumfang:

- **Etikettendrucker**
- Netzkabel
- USB-Kabel
- Bedienungsanleitung
- DVD mit Etikettensoftware, Windows-Treiber und Dokumentation

**i Hinweis! Bewahren Sie die Originalverpackung für spätere Transporte auf.**

#### **! Achtung!**

Beschädigung des Geräts und der Druckmaterialien durch Feuchtigkeit und Nässe.

- ▶ Etikettendrucker nur an trockenen und vor Spritzwasser geschützten Orten aufstellen.
- **Drucker auf eine ebene Unterlage stellen.**

#### **2.3 Gerät anschließen**

Die serienmäßig vorhandenen Schnittstellen und Anschlüsse sind in Bild 1, Ansicht A dargestellt.

#### **2.3.1 An Stromnetz anschließen**

Der Drucker ist mit einem Weitbereichsnetzteil ausgerüstet. Der Betrieb mit einer Netzspannung von 230 V~/50 Hz oder 115 V~/60 Hz ist ohne Eingriff am Gerät möglich.

- 1. Sicherstellen, dass Gerät ausgeschaltet ist.
- 2. Netzkabel in Netzanschlussbuchse (6) stecken.
- 3. Stecker des Netzkabels in geerdete Steckdose stecken.

#### **2.3.2 An Computer oder Computernetzwerk anschließen**

#### **! Achtung!**

Durch unzureichende oder fehlende Erdung können Störungen im Betrieb auftreten. Darauf achten, dass alle an den Etikettendrucker angeschlossenen Computer sowie die Verbindungskabel geerdet sind.

▶ Etikettendrucker mit Computer oder Netzwerk mit einem geeigneten Kabel verbinden.

Details zur Konfiguration der einzelnen Schnittstellen  $\triangleright$  Konfigurationsanleitung.

#### **2.4 Gerät einschalten**

Wenn alle Anschlüsse hergestellt sind:

 $\triangleright$  Drucker am Netzschalter (8) einschalten.

Der Drucker durchläuft einen Systemtest und zeigt anschließend im Display (17) den Systemzustand Bereit an.

Wenn während des Systemstarts ein Fehler aufgetreten ist, werden das Symbol  $\mathcal{Q}$  und die Art des Fehlers angezeigt.

# <span id="page-7-0"></span>**8 3 Bedienfeld 8**

#### **3.1 Aufbau des Bedienfeldes**

<span id="page-7-1"></span>Mit dem Bedienfeld kann der Anwender den Betrieb des Druckers steuern, zum Beispiel:

- Druckaufträge erteilen, unterbrechen, fortsetzen oder abbrechen,
- Druckparameter einstellen, z. B. Heizenergie des Druckkopfs, Druckgeschwindigkeit, Konfiguration der Schnittstellen, Sprache und Uhrzeit ( $\triangleright$  Konfigurationsanleitung),
- Testfunktionen starten ( $\triangleright$  Konfigurationsanleitung und  $\triangleright$  Serviceanleitung),
- Stand-alone-Betrieb mit Speicherkarte steuern ( $\triangleright$  Konfigurationsanleitung),
- Firmware-Update durchführen ( $\triangleright$  Konfigurationsanleitung).

Mehrere Funktionen und Einstellungen können auch durch druckereigene Kommandos mit Software-Applikationen oder durch direkte Programmierung mit einem Computer gesteuert werden. Details  $\triangleright$  Programmieranleitung.

Am Bedienfeld vorgenommene Einstellungen dienen der Grundeinstellung des Etikettendruckers.

## **i Hinweis! Es ist vorteilhaft, Anpassungen an verschiedene Druckaufträge soweit wie möglich in der Software vorzunehmen.**

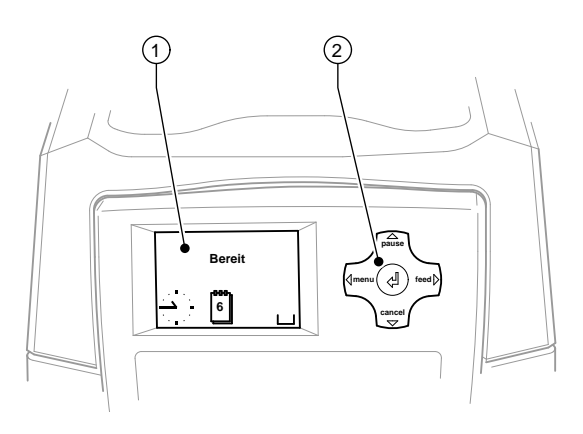

Bild 2 Bedienfeld

Das Bedienfeld besteht aus dem grafischen Display (1) und dem Navigatorpad (2) mit 5 integrierten Tasten. Das grafische Display informiert über den momentanen Zustand des Druckers und des Druckauftrags, meldet Fehler und zeigt im Menü die Druckereinstellungen an.

### **3.2 Symbolanzeigen**

Je nach Konfiguration des Druckers können die in der folgenden Tabelle dargestellten Symbole in der Statuszeile des Displays erscheinen. Sie ermöglichen eine schnelle Erfassung des aktuellen Druckerzustands. Zur Konfiguration der Statuszeile  $\triangleright$  Konfigurationsanleitung.

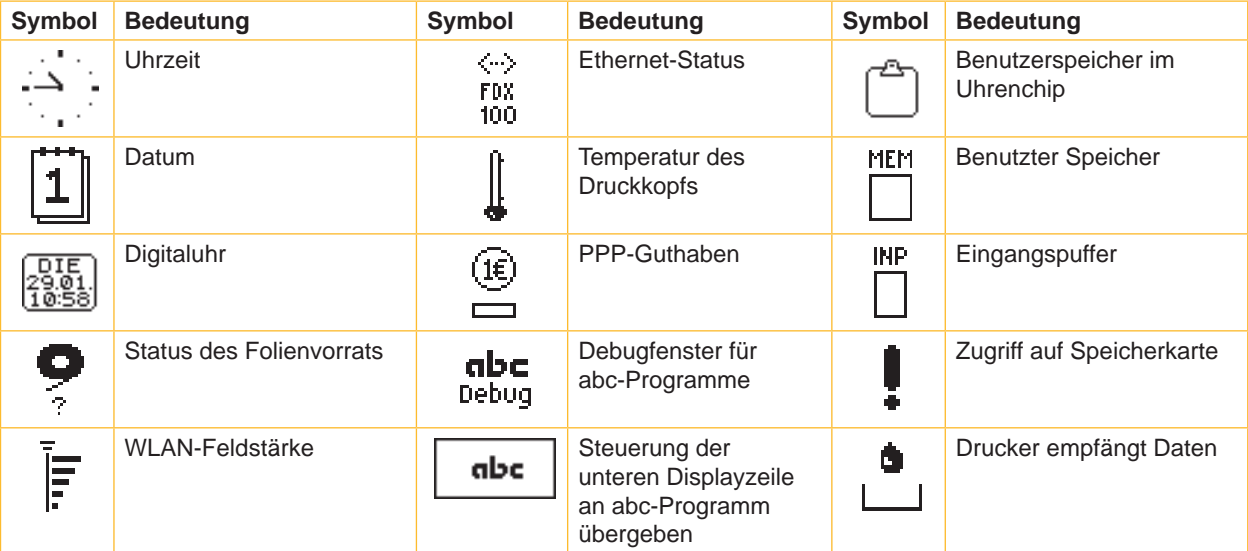

Tabelle 1 Symbolanzeigen

# <span id="page-8-0"></span>**3 [Bedienfeld](#page-7-1) 9**

# **3.3 Druckerzustände**

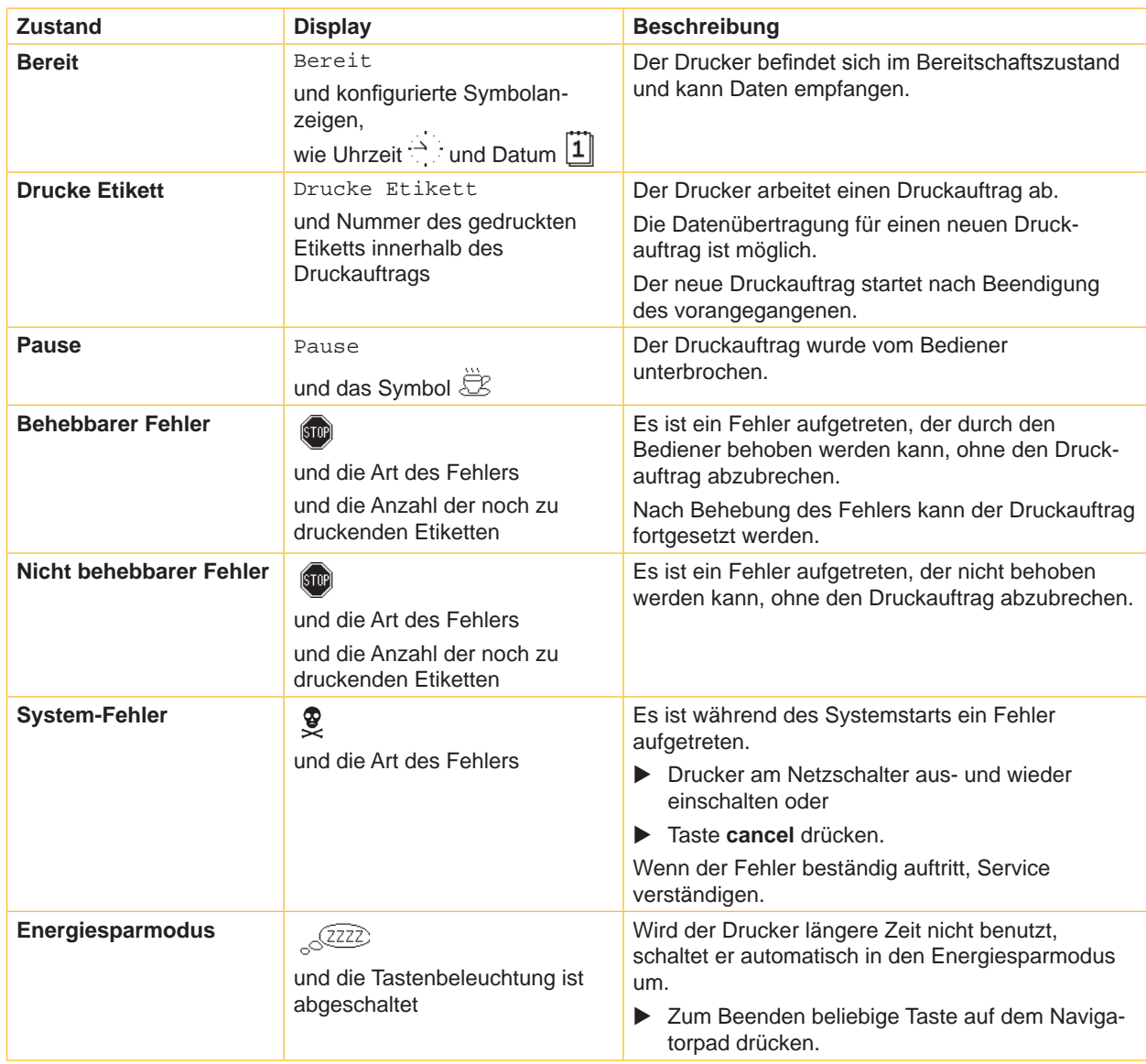

Tabelle 2 Druckerzustände

# <span id="page-9-0"></span>**10 3 [Bedienfeld](#page-7-1) 10**

#### **3.4 Tastenfunktionen**

- <span id="page-9-1"></span>• Die Tastenfunktionen sind vom aktuellen Druckerzustand abhängig:
	- Aktive Funktionen: Beschriftungen und Symbole auf den Tasten des Navigatorpads leuchten.
	- Im Druckbetrieb leuchten aktive Funktionen weiß (z. B. **menu** oder **feed**).
	- Im Offline-Menü leuchten aktive Funktionen orange (Pfeile, Taste  $\leftarrow$ ).

| <b>Taste</b>             |          | <b>Display</b>               | <b>Zustand</b>                    | <b>Funktion</b>                                                                                                    |  |
|--------------------------|----------|------------------------------|-----------------------------------|----------------------------------------------------------------------------------------------------|--|
| menu                     | leuchtet | Bereit                       | <b>Bereit</b>                     | Zum Offline-Menü                                                                                                    |  |
| feed                     | leuchtet | Bereit                       | <b>Bereit</b>                     | Vorschub eines Leeretiketts                                                                                                    |  |
| pause                    | leuchtet | Bereit                       | <b>Bereit</b>                     | Nach Ende eines Druckauftrags,<br>Druck des letzten Etiketts wiederholen                                                                               |  |
|                          |          | Drucke Etikett               | <b>Drucke Etikett</b>             | Druckauftrag unterbrechen,<br>Drucker geht in Zustand "Pause"                                                                                          |  |
|                          |          | Pause                        | <b>Pause</b>                      | Druckauftrag fortsetzen,<br>Drucker geht in Zustand "Drucke Etikett"                                                                                   |  |
|                          | blinkt   | $\left( \sin \theta \right)$ | <b>Behebbarer Fehler</b>          | Nach Fehlerbehebung Druckauftrag fortsetzen,<br>Drucker geht in Zustand "Drucke Etikett"                                                               |  |
| cancel                   | leuchtet | Bereit                       | <b>Bereit</b>                     | Druckpuffer löschen, danach ist keine Druckwie-<br>derholung des letzten Etiketts möglich                                                              |  |
|                          |          | Drucke Etikett               | <b>Drucke Etikett</b>             | Kurz drücken → aktuellen Druckauftrag<br>abbrechen<br>Lang drücken $\rightarrow$ aktuellen Druckauftrag<br>abbrechen und alle<br>Druckaufträge löschen |  |
|                          |          | Pause                        | <b>Pause</b>                      |                                                                                                    |  |
|                          |          | [510]                        | <b>Behebbarer Fehler</b>          |                                                                                                    |  |
|                          | blinkt   | [510]                        | Nicht behebbarer<br><b>Fehler</b> |                                                                                                    |  |
| $\overline{\phantom{0}}$ | leuchtet | [5T0P]                       | <b>Fehler</b>                     | Hilfe aufrufen - eine kurze Information zur<br>Behebung des Fehlers wird angezeigt                                                                     |  |

Tabelle 3 Tastenfunktionen im Druckbetrieb

| <b>Taste</b>             | im Menü                                  | in Parametereinstellung                       |                                                  |  |
|--------------------------|------------------------------------------|-----------------------------------------------|--------------------------------------------------|--|
|                          |                                          | Parameterauswahl                              | <b>Numerischer Wert</b>                          |  |
|                          | Rücksprung aus einem Untermenü           | ٠                                             | Erhöhung der Ziffer an der<br>Cursorposition     |  |
|                          | Sprung in ein Untermenü                  |                                               | Verringerung der Ziffer an der<br>Cursorposition |  |
| $\leftarrow$             | Menüpunkt nach links                     | Blättern nach links                           | Cursorverschiebung nach links                    |  |
| $\rightarrow$            | Menüpunkt nach rechts                    | Blättern nach rechts                          | Cursorverschiebung nach rechts                   |  |
| $\overline{\phantom{0}}$ | Start eines gewählten Menüpunktes        | Bestätigung des eingestellten Wertes          |                                                  |  |
|                          | 2 s drücken: Verlassen des Offline-Menüs | 2 s drücken: Abbruch ohne Änderung des Wertes |                                                  |  |

Tabelle 4 Tastenfunktionen im Offline-Menü

### <span id="page-10-0"></span>**4 Material einlegen 11**

# **4.1 Rollenetiketten einlegen**

#### **4.1.1 Rollenaufnahmen anpassen**

<span id="page-10-3"></span><span id="page-10-2"></span><span id="page-10-1"></span>Die Etikettenrollen werden mit unterschiedlichen Durchmessern angeboten. Die Rollenaufnahmen sind mit abnehmbaren Adaptern ausgerüstet, so dass Etikettenrollen mit einem Kerndurchmesser von 76 mm oder ohne Adapter mit einem Kerndurchmesser von 38 - 75 mm aufgenommen werden können.

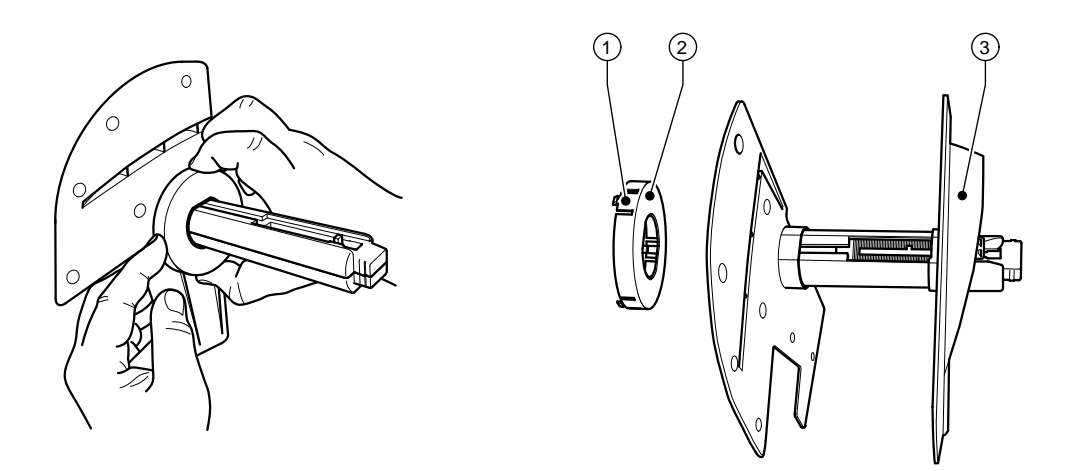

Bild 3 Rollenaufnahme mit und ohne Adapter

#### **Adapter demontieren**

- ▶ Deckel öffnen und Rollenaufnahme (10 Bild 1) aus Drucker herausnehmen.
- $\blacktriangleright$  Randsteller (3) entfernen,  $\triangleright$  [4.1.2 auf Seite 12,](#page-11-1) Adapter (2) an den 3 Druckpunkten (1) wie im Bild gezeigt eindrücken und abziehen.

#### **Adapter montieren**

Adapter (2) aufstecken und einrasten lassen.

### <span id="page-11-0"></span>**12 4 [Material einlegen](#page-10-1) 12**

#### **4.1.2 Etiketten einlegen**

<span id="page-11-1"></span>Das Einlegen der Etikettenrollen gilt sowohl für Etiketten aus Thermo-Papier als auch für Etiketten, die mittels Transferfolie bedruckt werden.

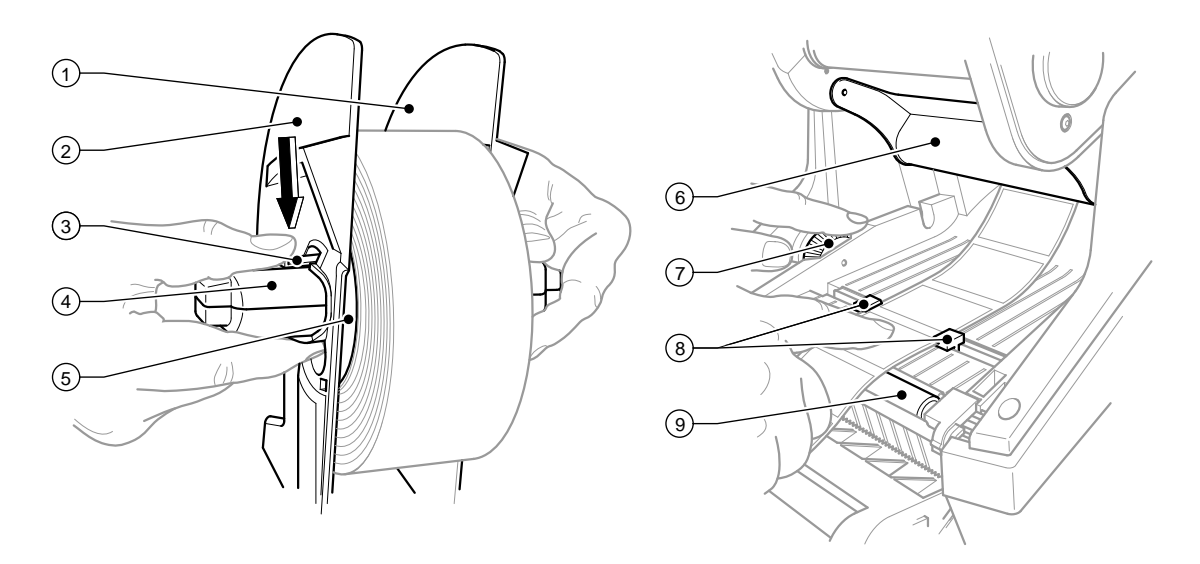

Bild 4 Rollenaufnahme und Führung des Etikettenmaterials

- 1. Deckel öffnen und Bedienfeld herunterklappen.
- 2. Rollenaufnahme (10 Bild 1) aus den Halterungsnuten (11 Bild 1) im Drucker herausnehmen.
- 3. Hebel (3) am Randsteller 2 (2) herunterdrücken und den Randsteller vom Etikettenkern (4) abziehen.
- 4. Bei Bedarf Adapter montieren/demontieren,  $\triangleright$  [4.1.1 auf Seite 11](#page-10-2). Etikettenrolle über den Etikettenkern (4) schieben und so auf den Randsteller 1 (1) legen, dass durch den Adapter (5) bzw. den Bund des Randstellers eine Führung erfolgt. Dabei darauf achten, dass unabhängig von der Wickelrichtung die Etiketten auf dem abgewickelten Streifen nach oben zeigen.
- 5. Randsteller 2 (2) wieder auf den Etikettenkern (4) setzen und bei gedrücktem Hebel (3) gegen die Etikettenrolle schieben. Dabei wird die Etikettenrolle durch die Randsteller selbständig in der Achsmitte justiert. Liegen beide Randsteller an der Etikettenrolle an, Hebel (3) loslassen.
- 6. Rollenaufnahme wieder in die Halterungsnuten im Drucker einsetzen. Darauf achten, dass die abgerundeten Flächen der Randsteller nach vorn zeigen,  $\triangleright$  Bild 1.
- 7. Entriegelungstaster (14 Bild 1) drücken und das Druckmodul nach oben klappen.
- 8. Etikettenmaterial unterhalb der Umlenkung (6) nach vorn und weiter über die Druckwalze (9) bis ca. 15 cm außerhalb des Druckers durchführen.
- 9. Etikettenführungen (8) mit dem Stellrad (7) so weit nach außen fahren, dass die Etiketten dazwischen passen. Etikettenstreifen nach unten drücken und Etikettenführungen (8) wieder dicht an die Etikettenkanten heranfahren.
- 10. Druckmodul nach unten klappen und gleichmäßig auf die beiden markierten Flächen drücken, damit die Einheit beidseitig einrastet.
- 11. Für Spendemodus  $\geq 4.3$  auf Seite 14. Für Abreiß- und Schneidemodus: Etikettenmaterial durch die Etikettenaustrittsöffnung (18 - Bild 1) nach außen führen. Bedienfeld hochklappen und Deckel schließen.

#### <span id="page-12-0"></span>**4 [Material einlegen](#page-10-1)**

#### **4.2 Leporello-Etiketten einlegen**

<span id="page-12-1"></span>Das Einlegen der Leporello-Etiketten gilt sowohl für Etiketten aus Thermo-Papier als auch für Etiketten, die mittels Transferfolie bedruckt werden.

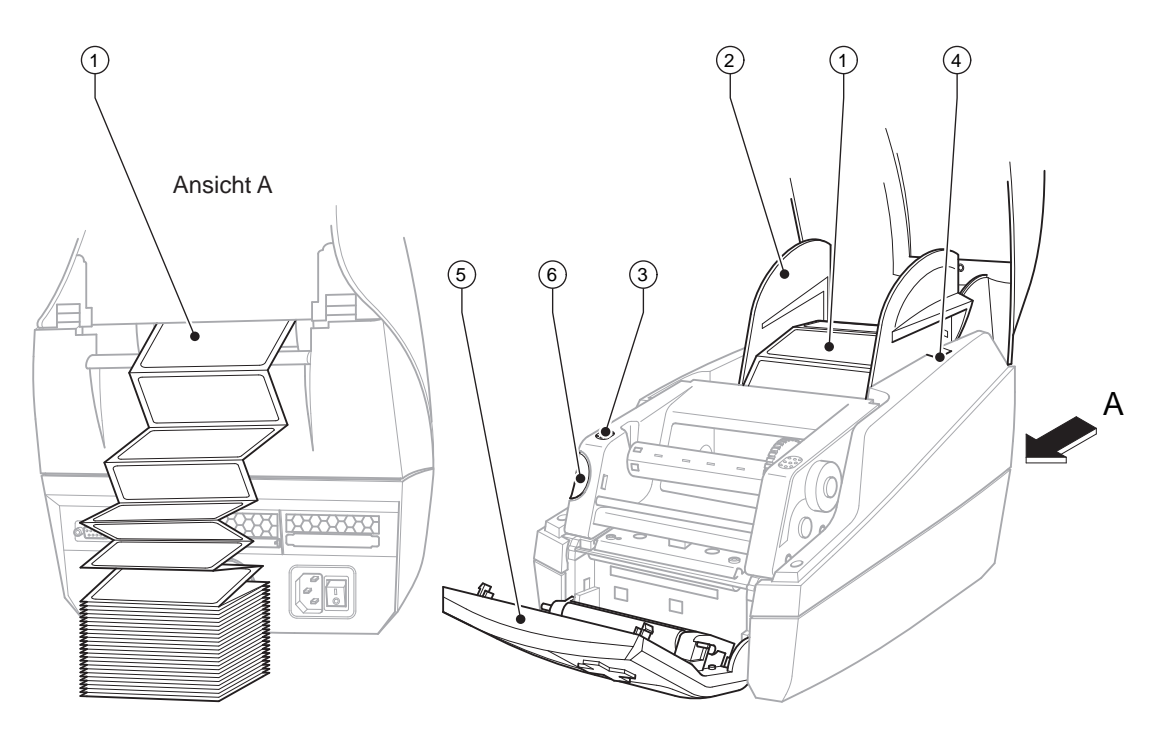

Bild 5 Leporello-Etiketten einlegen

- 1. Leporello-Etiketten (1) im Stapel hinter dem Drucker platzieren. Darauf achten, dass die Etiketten auf dem Streifen nach oben zeigen.
- 2. Deckel öffnen und Bedienfeld (5) herunterklappen.
- 3. Leporello-Etiketten (1) unterhalb des Deckels durchführen.

Rollenaufnahme (2) an Etikettenbreite anpassen: Rollenaufnahme (2) aus den Halterungsnuten (4) im Drucker herausnehmen. Adapter von der Rollenaufnahme nehmen,  $\triangleright$  [4.1.1 auf Seite 11](#page-10-2).

Hebel (3 - Bild 4) herunterdrücken und die Randsteller 1 und 2 (2 - Bild 4) auf Etikettenbreite mittig justieren.

- 4. Rollenaufnahme wieder in die Halterungsnuten (4) im Drucker einsetzen. Darauf achten, dass die abgerundeten Flächen der Randsteller nach vorn zeigen.
- 5. Etiketten über die Rollenaufnahme (2) führen.
- 6. Entriegelungstaster (6) drücken und das Druckmodul nach oben klappen.
- 7. Leporello-Etiketten unterhalb der Umlenkung (6 Bild 4) nach vorn und weiter über die Druckwalze (9 Bild 4) bis ca. 15 cm außerhalb des Druckers durchführen.
- 8. Etikettenführungen (8 Bild 4) mit dem Stellrad (7 Bild 4) so weit nach außen fahren, dass die Etiketten dazwischen passen. Den Etikettenstreifen mit der Hand nach unten drücken und die Etikettenführungen (8 - Bild 4) wieder dicht an die Etikettenkanten heranfahren.
- 9. Druckmodul nach unten klappen und gleichmäßig auf die beiden markierten Flächen (3) drücken, damit die Einheit beidseitig einrastet.
- 10. Für Spendemodus  $\triangleright$  [4.3 auf Seite 14](#page-13-1). Für Abreiß- und Schneidemodus: Etikettenmaterial durch die Etikettenaustrittsöffnung (18 - Bild 1) nach außen führen. Bedienfeld (5) hochklappen und Deckel schließen.

### <span id="page-13-0"></span>**14 4 [Material einlegen](#page-10-1) 14**

#### **4.3 Etiketten für Spendemodus einlegen**

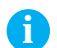

<span id="page-13-1"></span>**i Hinweis! Drucker so aufstellen, dass das Trägermaterial ungehindert nach unten ablaufen kann. Durch Etikettenstau kann es zu Störungen im Druckbetrieb kommen!**

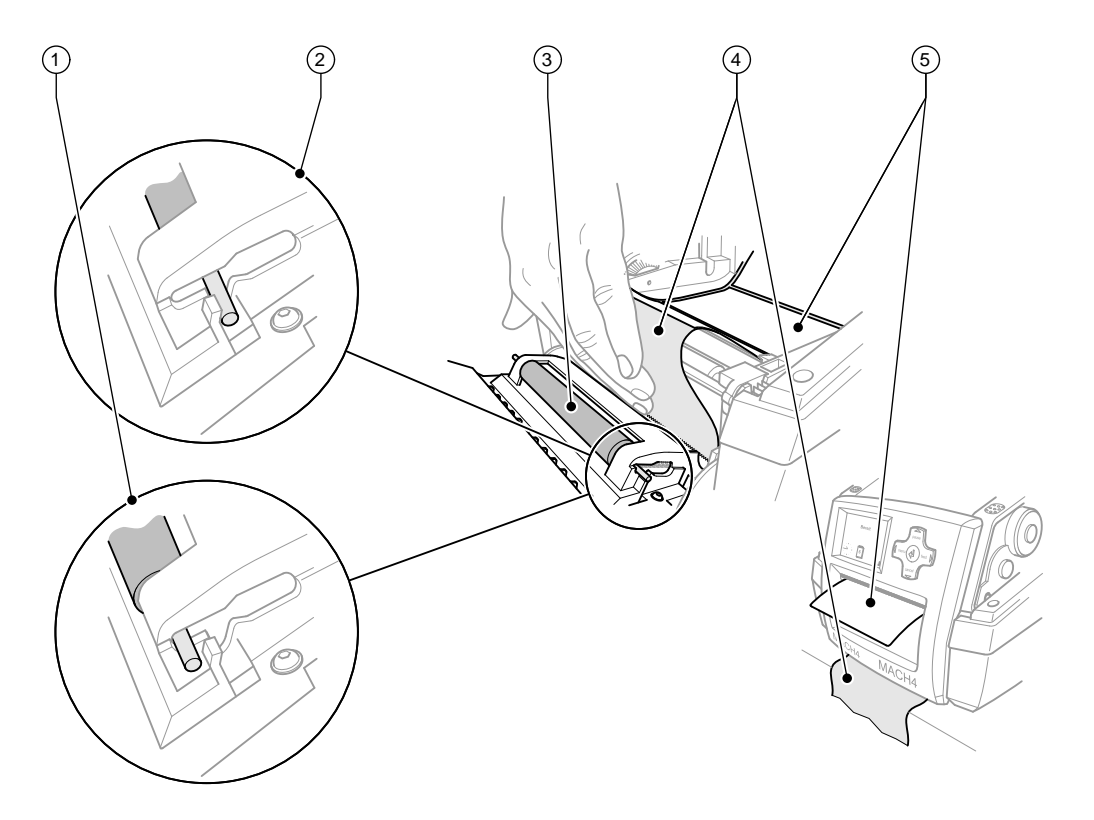

Bild 6 Spendemodus einrichten

- 1. Einlegen des Etikettenmaterials  $\triangleright$  [4.1 auf Seite 11](#page-10-3) oder [4.2 auf Seite 13,](#page-12-1) Arbeitsschritte 1 bis 10.
- 2. Im Bedienfeld die Andruckwalze (3) aus der Parkposition (2) lösen. Dazu an den Walzenenden beidseitig so auf die Metallstifte drücken, dass die Walze aus der Parkposition (2) durch die eingebauten Federn in die Arbeitsposition (1) gedrückt wird.
- 3. Von den ersten ca. 15 cm Etikettenmaterial die Etiketten (5) entfernen.
- 4. Trägermaterial (4) zwischen Bedienfeld und Drucker nach außen führen.
- 5. Bedienfeld hochklappen und Deckel schließen.
- 6. Synchronisation durchführen  $\triangleright$  [5.1 auf Seite 18.](#page-17-1)

#### <span id="page-14-0"></span>**4 [Material einlegen](#page-10-1) 15**

### **4.4 Etikettensensor auswählen und positionieren**

**4.4.1 Durchlichtsensoren**

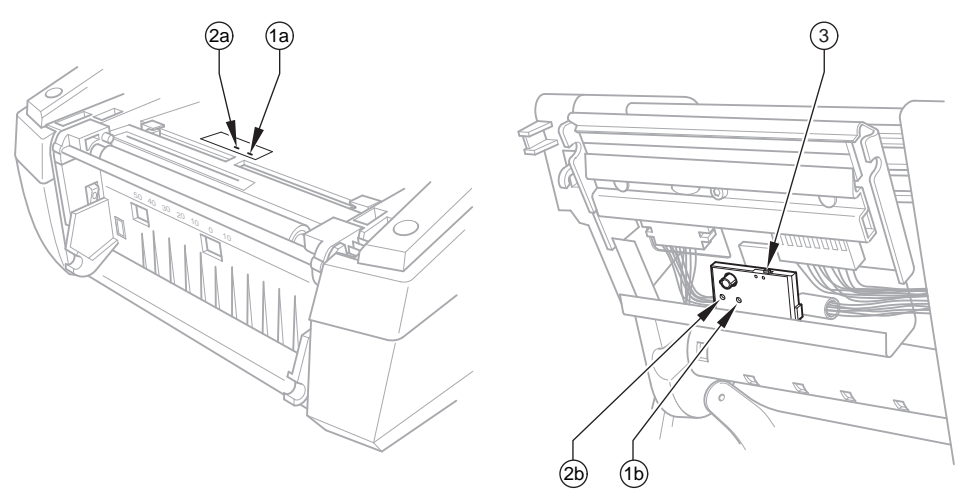

Bild 7 Durchlichtsensor auswählen

Zur Erkennung der Etikettenanfänge und des Materialendes verfügt der Drucker über zwei Durchlichtsensoren (1, 2), die alternativ genutzt werden können. Die Empfänger (1a, 2a) sind im Transportmodul, die Sender (1b, 2b) im Druckmodul angeordnet.

Standardmäßig wird der Durchlichtsensor (1) benutzt. Dieser ist für die Anwendung von einbahnigen und mehrbahnigen Etiketten mit ungerader Anzahl geeignet.

Bei Verwendung von mehrbahnigen Etiketten mit gerader Anzahl, z. B. zwei- oder vierbahnigen, muss manuell auf den Durchlichtsensor (2) umgeschaltet werden:

- 1. Deckel öffnen und Bedienfeld herunterklappen, Entriegelungstaster drücken und das Druckmodul nach oben klappen.
- 2. Schalter (3) nach Bedarf einstellen: für Durchlichtsensor (1) - Schalter (3) in rechte Position (Standardeinstellung), für Durchlichtsensor (2) - Schalter (3) in linke Position.
- 3. Druckmodul beidseitig durch Druck auf die markierten Flächen einrasten, Bedienfeld hochklappen und Deckel schließen.

Ein Umschalten über die Software ist nicht möglich.

#### **4.4.2 Reflexsensor**

Der Reflexsensor (1) kann Marken auf der Rückseite des Etikettenmaterials erkennen. Zur Anpassung an die Lage dieser Reflexmarken ist der Sensor mit dem Schieber (2) quer zur Transportrichtung zu verschieben:

- 1. Abstand der Reflexmarken von der Mitte des Materials ermitteln.
- 2. Schieber (2) mit spitzem Werkzeug in die gewünschte Stellung bringen. Der Abstand des Sensors zur Mitte wird an der Skala (3) angezeigt.

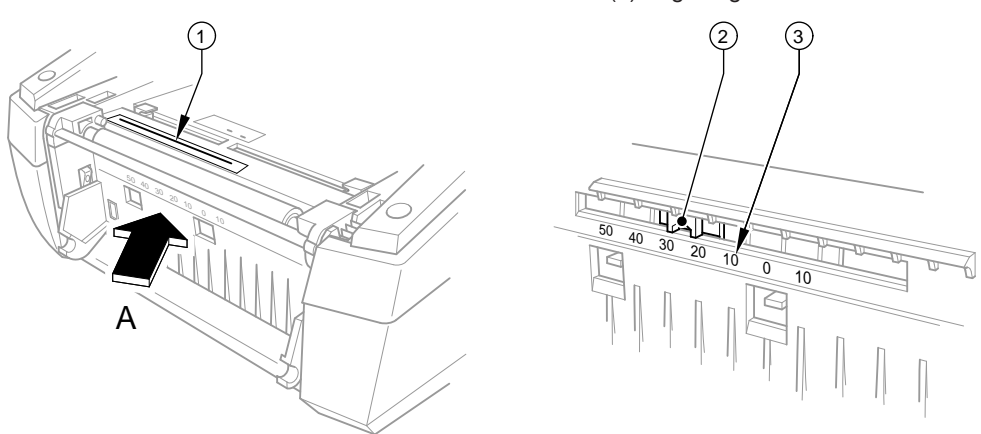

Bild 8 Reflexsensor positionieren

# <span id="page-15-0"></span>**16 4 [Material einlegen](#page-10-1) 16**

# **4.5 Transferfolie einlegen**

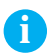

<span id="page-15-1"></span>

**i Hinweis! Bei direktem Thermodruck keine Transferfolie einlegen!**

**! Achtung! Beim Einlegen der Transferfolie darauf achten, dass die beschichtete Seite zu den Etiketten zeigt, da sonst Verunreinigungsgefahr für den Druckkopf besteht!**

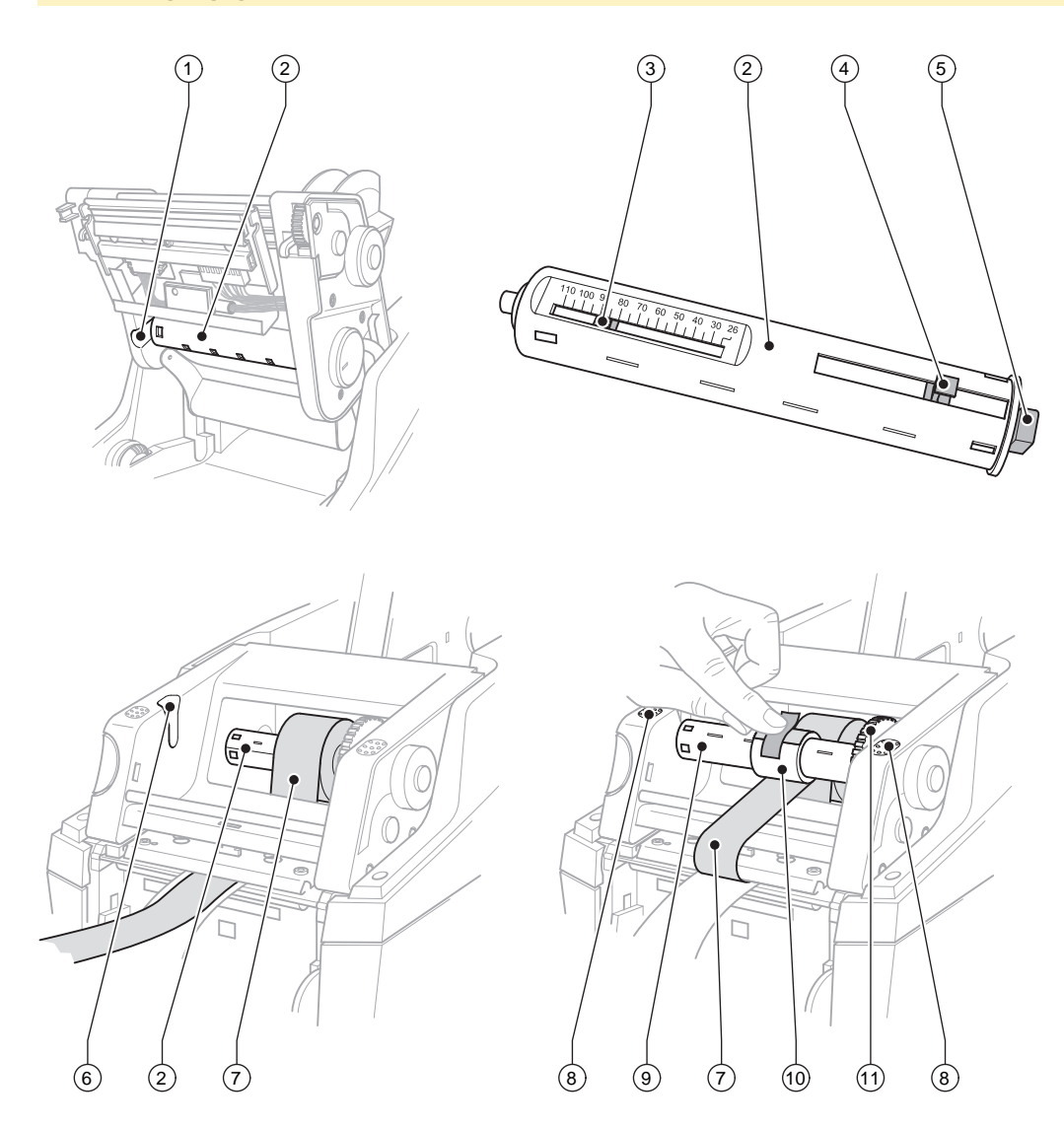

Bild 9 Einlegen der Transferfolie

#### <span id="page-16-0"></span>**4 [Material einlegen](#page-10-1) 17**

- 1. Deckel öffnen und Bedienfeld herunterklappen.
- 2. Entriegelungstaster drücken und das Druckmodul nach oben klappen.
- 3. Abwickler Transferfolie (2) bis zu einem deutlich spürbaren Widerstand nach rechts drücken, links aus der Führungsnut (1) ziehen und entnehmen.
- 4. Abwickler Transferfolie (2) auf die Breite der Folienrolle anpassen. Dazu Drücker (4) betätigen und verschieben. Die eingestellte Rollenbreite wird an der Skala (3) des Abwicklers Transferfolie (2) angezeigt.
- 5. Folienrolle bis zum Drücker (4) auf den Abwickler Transferfolie (2) schieben. Darauf achten, dass die beschichtete Seite der Transferfolie (7) zum Etikettenmaterial zeigt.
- 6. Um den Abwickler Transferfolie (2) wieder einzusetzen, das rechteckige Ende (5) des Abwicklers gegen die Feder in der rechten Aufnahme drücken und das linke Ende bis zum Anschlag in die Führungsnut (1) schieben.
- 7. Druckmodul nach unten klappen (nicht einrasten).
- 8. Um eine leere Rolle (10) für die gebrauchte Transferfolie auf den Aufwickler Transferfolie (9) einzusetzen und die entsprechende Rollenbreite einzustellen, analog der Punkte 3 bis 5 verfahren.
- 9. Um den Aufwickler Transferfolie (9) wieder einzusetzen, das rechteckige Ende (5) gegen die Feder in der rechten Aufnahme drücken und das linke Ende bis zum Anschlag in die Führungsnut (6) schieben.
- 10. Transferfolie (7) über den Druckkopf zum Aufwickler Transferfolie (9) führen und Folie an der leeren Rolle mit Klebeband befestigen.

Wickelrichtung gemäß Bild einhalten und darauf achten, dass die Folie nicht verdreht ist.

- 11. Spannrad (11) in Wickelrichtung drehen, bis die Folie straff sitzt.
- 12. Druckmodul beidseitig durch Druck auf die markierten Flächen (8) einrasten, Bedienfeld hochklappen und Deckel schließen.

# <span id="page-17-0"></span>**18 5 Druckbetrieb 18**

#### **! Achtung!**

**Beschädigung des Druckkopfs durch unsachgemäße Behandlung!**

- ▶ Unterseite des Druckkopfs nicht mit Fingern oder scharfen Gegenständen berühren.
- $\triangleright$  Darauf achten, dass sich keine Verunreinigungen auf den Etiketten befinden.
- ▶ Auf glatte Etikettenoberflächen achten. Raue Etiketten wirken wie Schmirgel und reduzieren die Lebens**dauer des Druckkopfs.**

**Mit möglichst geringer Druckkopftemperatur drucken.**

Der Drucker ist betriebsbereit, wenn alle Anschlüsse hergestellt und Etiketten und ggf. Transferfolie eingelegt sind.

#### **5.1 Synchronisation des Papierlaufs**

<span id="page-17-1"></span>Nach dem Einlegen des Etikettenmaterials ist im Spende- oder Schneidemodus eine Synchronisation des Papierlaufs erforderlich. Dabei wird das erste vom Etikettensensor erkannte Etikett in Druckposition gebracht und alle davor liegenden Etiketten aus dem Drucker transportiert. Dies verhindert, dass im Spendemodus Leeretiketten gemeinsam mit dem ersten bedruckten Etikett gespendet werden bzw. im Schneidemodus die Schnittlänge des ersten Abschnitts fehlerhaft wird. Beide Effekte könnten das erste Etikett unbrauchbar machen.

- Taste feed drücken, um die Synchronisation zu starten.
- $\blacktriangleright$  Die beim Vorschub gespendeten bzw. abgeschnittenen Leeretiketten entfernen.

#### **5.2 Abreißmodus**

Nach dem Druck wird der Etikettenstreifen von Hand abgetrennt. Der Etikettendrucker ist hierzu mit einer Abreißkante ausgerüstet.

Einlegen des Etikettenmaterials  $\triangleright$  [4.1 auf Seite 11](#page-10-3) oder [4.2 auf Seite 13](#page-12-1).

#### **5.3 Spendemodus**

Der Spendemodus ist mit den Gerätentypen MACH4/200P, MACH4/300P und MACH4/600P möglich. Im Spendemodus werden die Etiketten nach dem Druck automatisch vom Trägermaterial abgelöst und zur Entnahme bereitgestellt.

Einlegen des Etikettenmaterials  $\triangleright$  [4.3 auf Seite 14](#page-13-1).

**i Hinweis! Spendemodus muss in der Software aktiviert werden. In der Direktprogrammierung erfolgt dies mit dem "P-Kommando" Programmieranleitung.**

**i Hinweis! Ein Sensor gibt den Weiterdruck erst frei, wenn das bedruckte Etikett aus der Spendeposition entnommen wurde.**

#### **5.4 Schneidemodus**

Der Schneidemodus ist mit den Gerätentypen MACH4/200C, MACH4/300C und MACH4/600C möglich.

Die Etiketten oder das Endlosmaterial werden automatisch abgeschnitten. Die Einstellung der jeweiligen Schneidestelle wird vorzugsweise in der Software vorgenommen.

Einlegen des Etikettenmaterials  $\triangleright$  [4.1 auf Seite 11](#page-10-3) oder [4.2 auf Seite 13](#page-12-1).

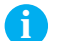

### **i Hinweis!**

**Schneidemodus muss in der Software aktiviert werden. In der Direktprogrammierung erfolgt dies mit dem "C-Kommando" Programmieranleitung.**

### <span id="page-18-0"></span>**6 Reinigen 19**

#### **6.1 Reinigungshinweise**

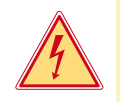

#### <span id="page-18-1"></span>**Gefahr!**

**Lebensgefahr durch Stromschlag!**

▶ Vor allen Wartungsarbeiten Drucker vom Stromnetz trennen.

Der Etikettendrucker erfordert nur sehr wenig Pflegeaufwand.

Wichtig ist die regelmäßige Säuberung des Thermodruckkopfes. Dies garantiert ein gleichbleibend gutes Druckbild und trägt maßgeblich dazu bei, einen vorzeitigen Verschleiß des Druckkopfes zu verhindern.

Sonst beschränkt sich die Wartung auf eine monatliche Reinigung des Gerätes.

#### **! Achtung!**

**Beschädigung des Druckers durch scharfe Reinigungsmittel! Keine Scheuer- oder Lösungsmittel zur Reinigung der Außenflächen oder Baugruppen verwenden.**

- **X Staub und Papierfusseln im Druckbereich mit weichem Pinsel oder Staubsauger entfernen.**
- X Außenflächen mit Allzweckreiniger säubern.

#### **6.2 Druckwalze reinigen**

Verschmutzungen an der Druckwalze können zu einer Beeinträchtigung des Druckbildes und des Materialtransports führen.

Bei leichten Verunreinigungen ist ein Ausbau der Druckwalze nicht erforderlich. Die Walze kann mit der Hand stückweise weitergedreht werden. Für die Reinigung Walzenreiniger und ein weiches Tuch verwenden.

#### **6.3 Druckkopf reinigen**

<span id="page-18-2"></span>Reinigungsabstände : Direkter Thermodruck - nach jedem Wechsel der Etikettenrolle

Thermotransferdruck - nach jedem Rollenwechsel der Transferfolie

Während des Drucks können sich am Druckkopf Verunreinigungen ansammeln, die das Druckbild beeinträchtigen, z. B. durch Kontrastunterschiede oder senkrechte Streifen.

## **! Achtung!**

#### **Beschädigung des Druckkopfs!**

**Keine scharfen oder harten Gegenstände zur Reinigung des Druckkopfs verwenden. Glasschutzschicht des Druckkopfs nicht berühren.**

#### **! Achtung!**

**Verletzungsgefahr durch heiße Druckkopfzeile. Darauf achten, dass vor dem Reinigen der Druckkopf abgekühlt ist.**

- ▶ Zum Reinigen nur den Spezialreinigungsstift oder ein mit reinem Alkohol getränktes Wattestäbchen verwenden.
- $\blacktriangleright$  Druckkopf 2 bis 3 Minuten trocknen lassen.

#### **6.4 Etikettensensoren reinigen**

#### **! Achtung!**

#### **Beschädigung der Lichtschranke!**

**Keine scharfen oder harten Gegenstände oder Lösungsmittel zur Reinigung der Lichtschranke verwenden.**

Die Etikettensensoren können durch Papierstaub verschmutzen. Dadurch kann die Etikettenanfangs- oder Druckmarkenerkennung beeinträchtigt werden.

Etikettensensoren mit Pinsel oder mit einem in reinem Alkohol getränkten Wattestäbchen reinigen.

# <span id="page-19-0"></span>**20 6 [Reinigen](#page-18-1) 20**

#### **6.5 Messer reinigen**

# **! Achtung!**

Wenn Sie direkt durch das Etikettenmaterial schneiden, lagern sich an den Messern Kleberreste ab. Wenn Sie dabei im Schneidemodus mit Rücktransport arbeiten, gelangen Kleberpartikel ebenso an die Druckwalze. **In kürzeren Abständen Druckwalze und Messer reinigen.** 

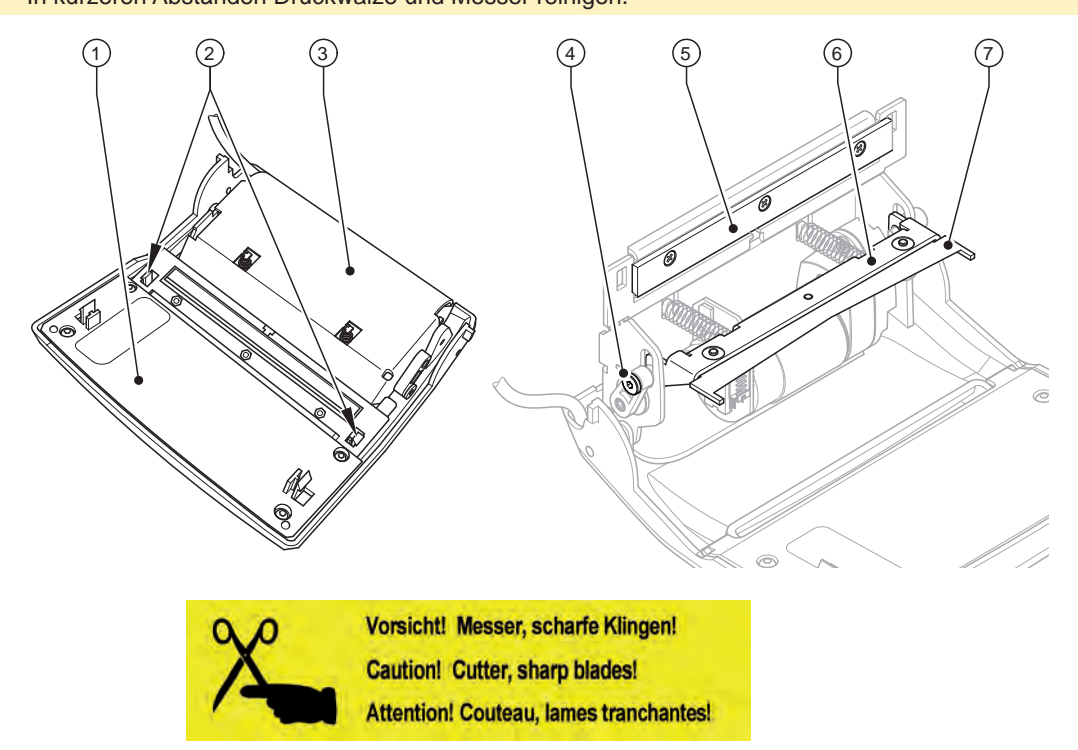

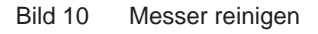

- 1. Bedienfeld (1) herunterklappen.
- 2. Schneidemodul (3) an den beiden Kunststofflaschen (2) entriegeln und hochklappen.
- 3. Schraube (4) mit 2,5mm-Sechskantschlüssel im Uhrzeigersinn drehen und dadurch Bügel (6) mit Untermesser (7) vom Obermesser (5) abschwenken.

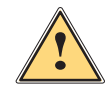

# **! Warnung! Gefahr von Schnitt- und Quetschverletzungen!**

- X **Messerschneiden nicht mit bloßen Händen berühren.**
- X **Beim Schwenken des Untermessers nicht in den Schwenkbereich greifen.**
- 4. Staubpartikel mit weichen Pinsel oder Staubsauger entfernen.
- 5. Kleberreste mit Spiritus oder Etikettenlöser entfernen.
- 6. Zusammenbau in umgekehrter Reihenfolge.

# <span id="page-20-0"></span>**7 Fehlerbehebung 21**

### **7.1 Fehlerarten**

<span id="page-20-1"></span>Tritt ein Fehler auf, zeigt das Diagnosesystem diesen auf dem Bildschirm an. Der Drucker wird je nach Fehlerart in einen der 3 möglichen Fehlerzustände versetzt.

| <b>Zustand</b>           | <b>Display</b> | <b>Taste</b>        | <b>Bemerkung</b>                  |
|--------------------------|----------------|---------------------|-----------------------------------|
| <b>Behebbarer Fehler</b> | (stop)         | <b>pause</b> blinkt | $\triangleright$ 3.4 auf Seite 10 |
|                          |                | cancel leuchtet     |                                   |
| Nicht behebbarer Fehler  | (STOP)         | cancel blinkt       |                                   |
| <b>Systemfehler</b>      | ଛୁ             |                     |                                   |

Tabelle 5 Fehlerzustände

# **7.2 Problembehebung**

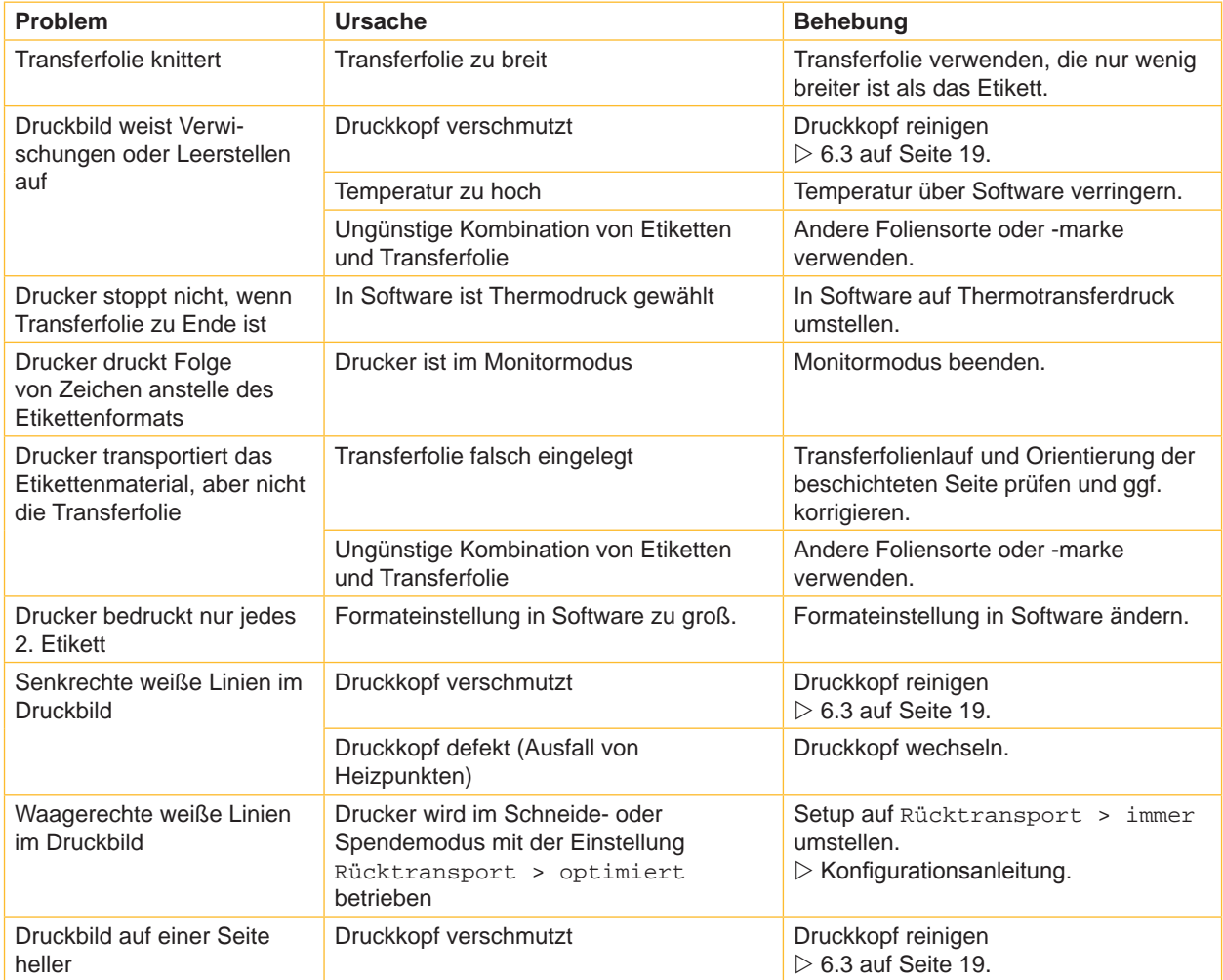

Tabelle 6 Problembehebung

# <span id="page-21-0"></span>**22 7 [Fehlerbehebung](#page-20-1) 22**

# **7.3 Fehlermeldungen und Fehlerbehebung**

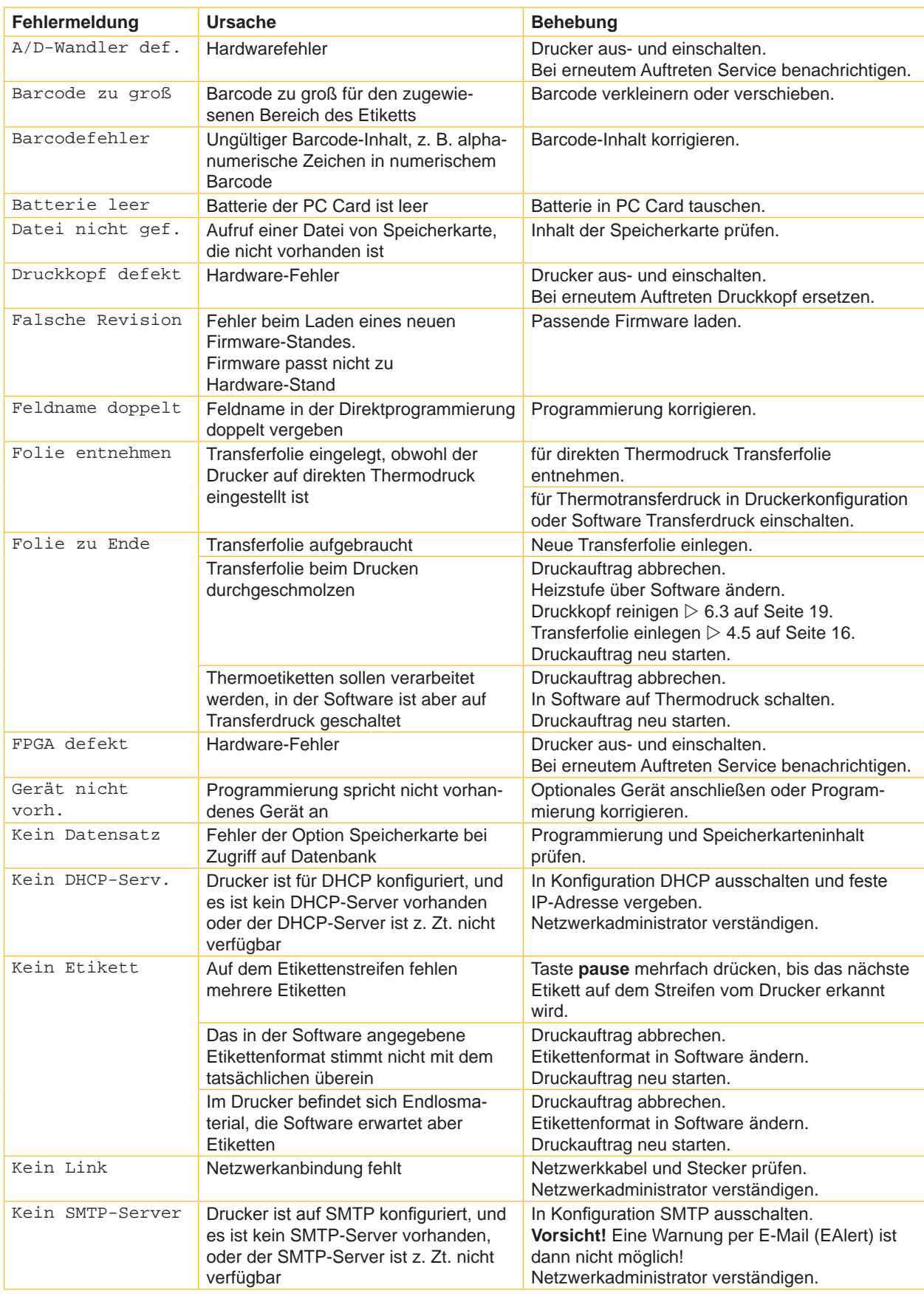

# **7 [Fehlerbehebung](#page-20-1) 23**

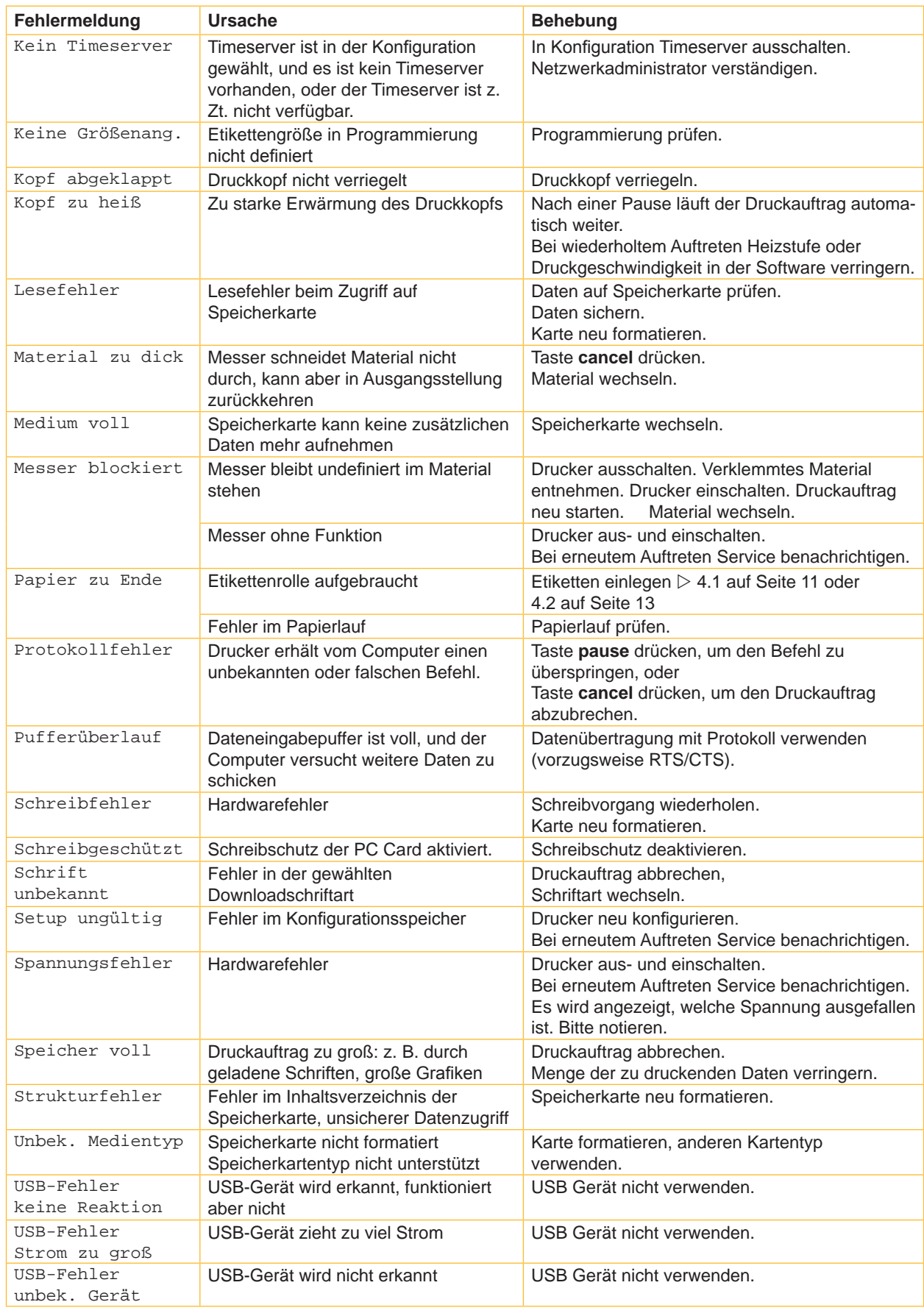

Tabelle 7 Fehlermeldungen und Fehlerbehebung

# <span id="page-23-0"></span>**24 8 Etiketten / Endlosmaterial 24**

![](_page_23_Figure_1.jpeg)

# **8.1 Maße Etiketten / Endlosmaterial** Etiketten Etiketten Endlosmaterial

<span id="page-23-1"></span>![](_page_23_Figure_3.jpeg)

![](_page_23_Figure_4.jpeg)

Bild 11 Maße Etiketten / Endlosmaterial

| <b>Maß</b>               | <b>Benennung</b>                                                                                                    | Maße in mm    |  |
|--------------------------|----------------------------------------------------------------------------------------------------|---------------|--|
| <sub>B</sub>             | Etikettenbreite                                                                                                    | $6 - 116$     |  |
| H                        | Etikettenhöhe                                                                                                    | $5 - 4500$    |  |
|                          | im Spendemodus                                                                                                    | $20 - 200$    |  |
| $\overline{\phantom{a}}$ | Abreißlänge                                                                                                    | > 30          |  |
| ٠                        | Schnittlänge                                                                                                    | >12           |  |
| A                        | Etikettenabstand                                                                                                    | > 2           |  |
| C                        | Breite Träger- oder Endlosmaterial                                                                                                    | $25 - 120$    |  |
| DI                       | <b>Linker Rand</b>                                                                                                    | $\geq 0$      |  |
| Dr                       | <b>Rechter Rand</b>                                                                                                    | $\geq 0$      |  |
| E                        | <b>Dicke Etikett</b>                                                                                                    | $0,025 - 0,7$ |  |
| F                        | Dicke Trägermaterial                                                                                                    | $0,03 - 0,1$  |  |
| G                        | Gesamtdicke Etikett + Trägermaterial                                                                                                    | $0,055 - 0,8$ |  |
| Q                        | Dicke Endlosmaterial                                                                                                    | $0,03 - 0,8$  |  |
| V                        | Vorschub                                                                                                    | > 7           |  |
|                          | Bei kleinen Etiketten, dünnen Materialien oder starkem Kleber kann es Einschränkungen geben.<br>$\bullet$<br>Kritische Anwendungen müssen getestet und freigegeben werden. |               |  |
|                          | Biegesteifigkeit beachten ! Material muss sich an Druckwalze anlegen können !                                                                                              |               |  |

 $Q$ 

Tabelle 8 Maße Etiketten / Endlosmaterial

# <span id="page-24-0"></span>**8 [Etiketten / Endlosmaterial](#page-23-1)**

# **8.2 Gerätemaße**

![](_page_24_Figure_2.jpeg)

#### Bild 12 Gerätemaße

![](_page_24_Picture_131.jpeg)

Tabelle 9 Gerätemaße

# <span id="page-25-0"></span>**26 26 8 [Etiketten / Endlosmaterial](#page-23-1)**

# **8.3 Maße für Reflexmarken**

Etiketten mit Reflexmarken Endlosmaterial mit Reflexmarken

![](_page_25_Figure_4.jpeg)

![](_page_25_Figure_5.jpeg)

![](_page_25_Picture_117.jpeg)

Tabelle 10 Maße für Reflexmarken

# <span id="page-26-0"></span>**8 [Etiketten / Endlosmaterial](#page-23-1)**

# **8.4 Maße für Stanzungen**

![](_page_26_Figure_2.jpeg)

![](_page_26_Figure_3.jpeg)

Etiketten mit Stanzungen Endlosmaterial mit Stanzungen

![](_page_26_Figure_5.jpeg)

für Randstanzung Mindestdicke Trägermaterial 0,06 mm

Bild 14 Maße für Stanzungen

![](_page_26_Picture_200.jpeg)

Tabelle 11 Maße für Stanzungen

Randstanzung Langlochstanzung Rechteckstanzung Kreisstanzung

![](_page_26_Picture_13.jpeg)

![](_page_26_Figure_15.jpeg)

![](_page_26_Figure_16.jpeg)

![](_page_26_Figure_17.jpeg)

Nicht empfohlen !

Nicht empfohlen !

![](_page_26_Figure_21.jpeg)

**27**

#### <span id="page-27-0"></span>**28 9 Zulassungen 28**

#### **9.1 Hinweis zur EU-Konformitätserklärung**

Die Etikettendrucker der MACH4-Serie entsprechen den einschlägigen grundlegenden Sicherheits- und Gesundheitsanforderungen der EU-Richtlinien:

- Richtlinie 2014/35/EU betreffend elektrische Betriebsmittel zur Verwendung innerhalb bestimmter **Spannungsgrenzen**
- Richtlinie 2014/30/EU über die elektromagnetische Verträglichkeit
- Richtlinie 2011/65/EU zur Beschränkung der Verwendung bestimmter gefährlicher Stoffe in Elektro- und Elektronikgeräten

#### **EU-Konformitätserklärung**

<https://www.cab.de/media/pushfile.cfm?file=2635>

![](_page_27_Picture_8.jpeg)

#### **9.2 FCC**

**NOTE : This equipment has been tested and found to comply with the limits for a Class A digital device, pursuant to Part 15 of the FCC Rules. These limits are designed to provide reasonable protection against harmful interference when the equipment is operated in a commercial environment. The equipment generates, uses, and can radiate radio frequency and, if not installed and used in accordance with the instruction manual, may cause harmful interference to radio communications. Operation of this equipment in a residential area is likely to cause harmful interference in which case the user may be required to correct the interference at his own expense.**

### <span id="page-28-0"></span>**10 Stichwortverzeichnis 29**

![](_page_28_Picture_610.jpeg)

![](_page_28_Picture_611.jpeg)

#### **C**

![](_page_28_Picture_612.jpeg)

#### **D**

![](_page_28_Picture_613.jpeg)

#### Endlosmaterial..................................[25](#page-23-0) Energiesparmodus .............................[9](#page-8-0) Etikettenaustrittsöffnung.....................[6](#page-5-0) Etikettenmaße ..................................[25](#page-23-0) Etikettensensor auswählen...................................[15](#page-14-0) positionieren ...............................[15](#page-14-0) reinigen .......................................[19](#page-18-0)

#### **F**

![](_page_28_Picture_614.jpeg)

#### **G**

![](_page_28_Picture_615.jpeg)

#### **P**

![](_page_28_Picture_616.jpeg)

Netzspannung ....................................[7](#page-6-0)

### **R**

![](_page_28_Picture_617.jpeg)

Symbolanzeigen.................................[8](#page-7-0) Synchronisation des Papierlaufs ......[18](#page-17-0)

#### **T**

![](_page_28_Picture_618.jpeg)

#### **W**

![](_page_28_Picture_619.jpeg)

Diese Seite wurde absichtlich frei gelassen.